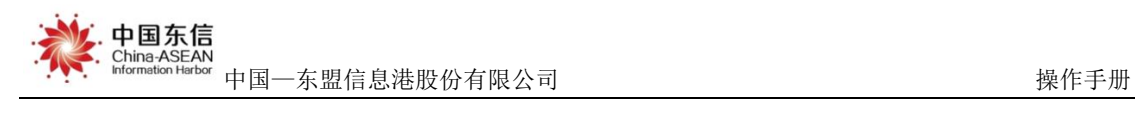

# 广西机构养老服务 APP

## 用户操作手册

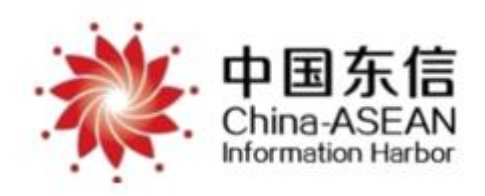

中国—东盟信息港股份有限公司

#### 2020 年 10 月

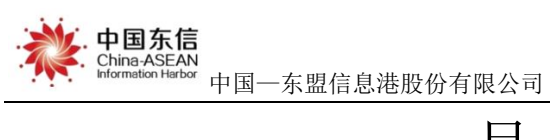

#### 录 目

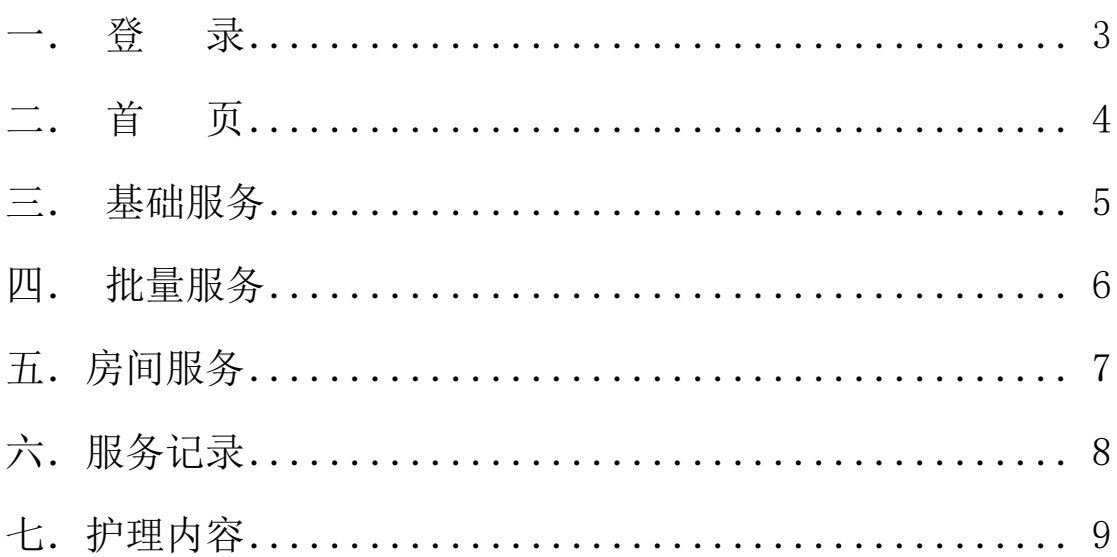

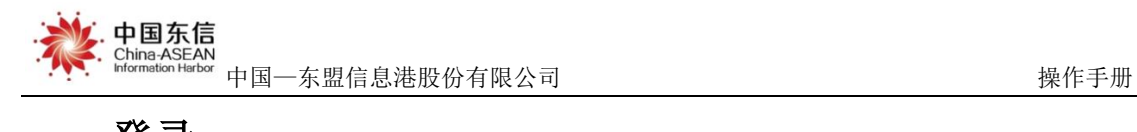

<span id="page-2-0"></span>一.登录

在手机端打开机构服务 APP,进入服务人员登录页面,输入正确账号、密 码即可登录成功,如下图。

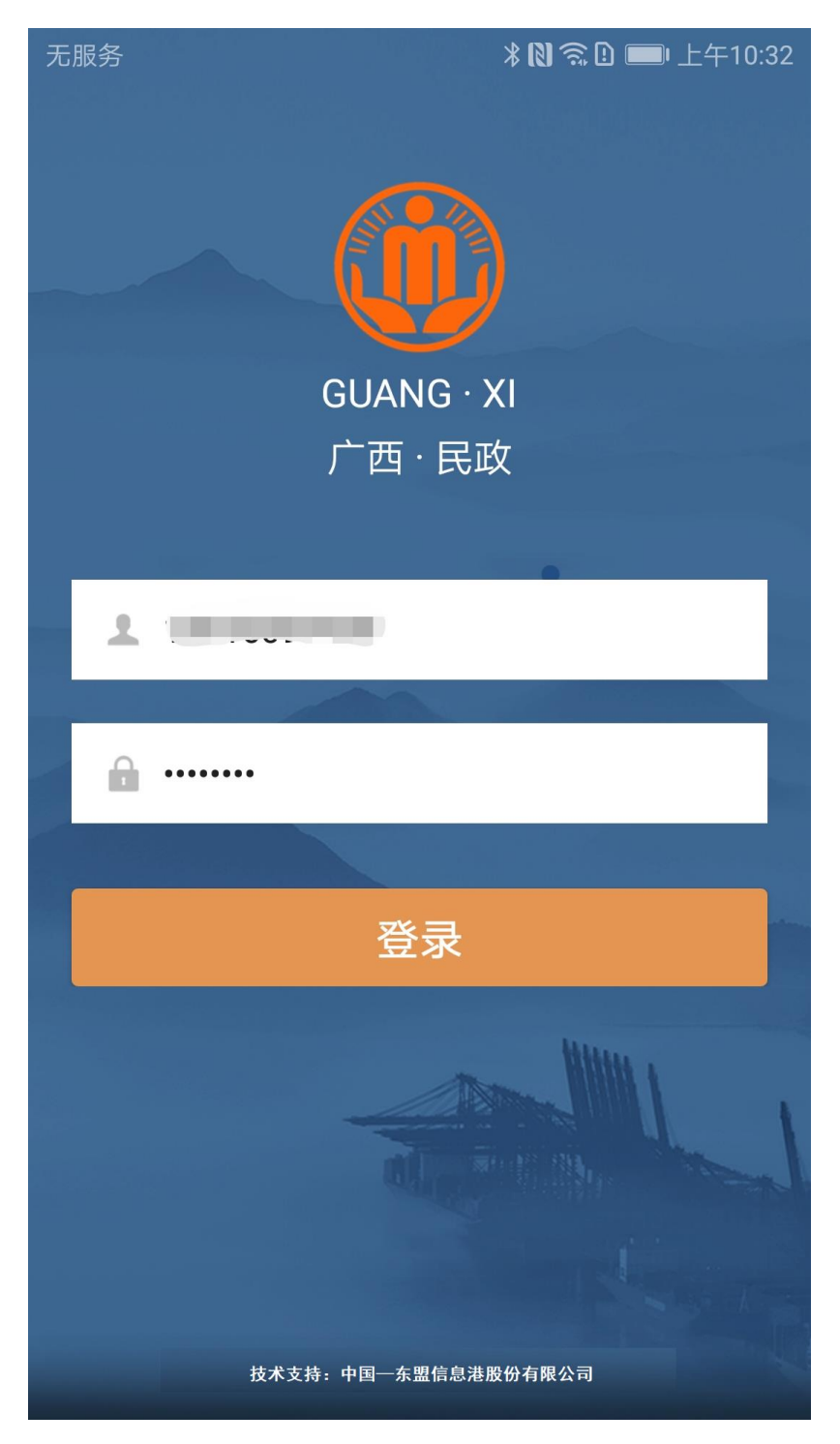

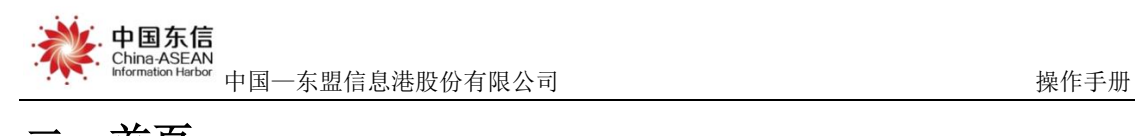

## <span id="page-3-0"></span>二.首页

登录成功会进入首页界面,可以看到服务人员信息,服务记录信息、服务统 计信息等,如下图。

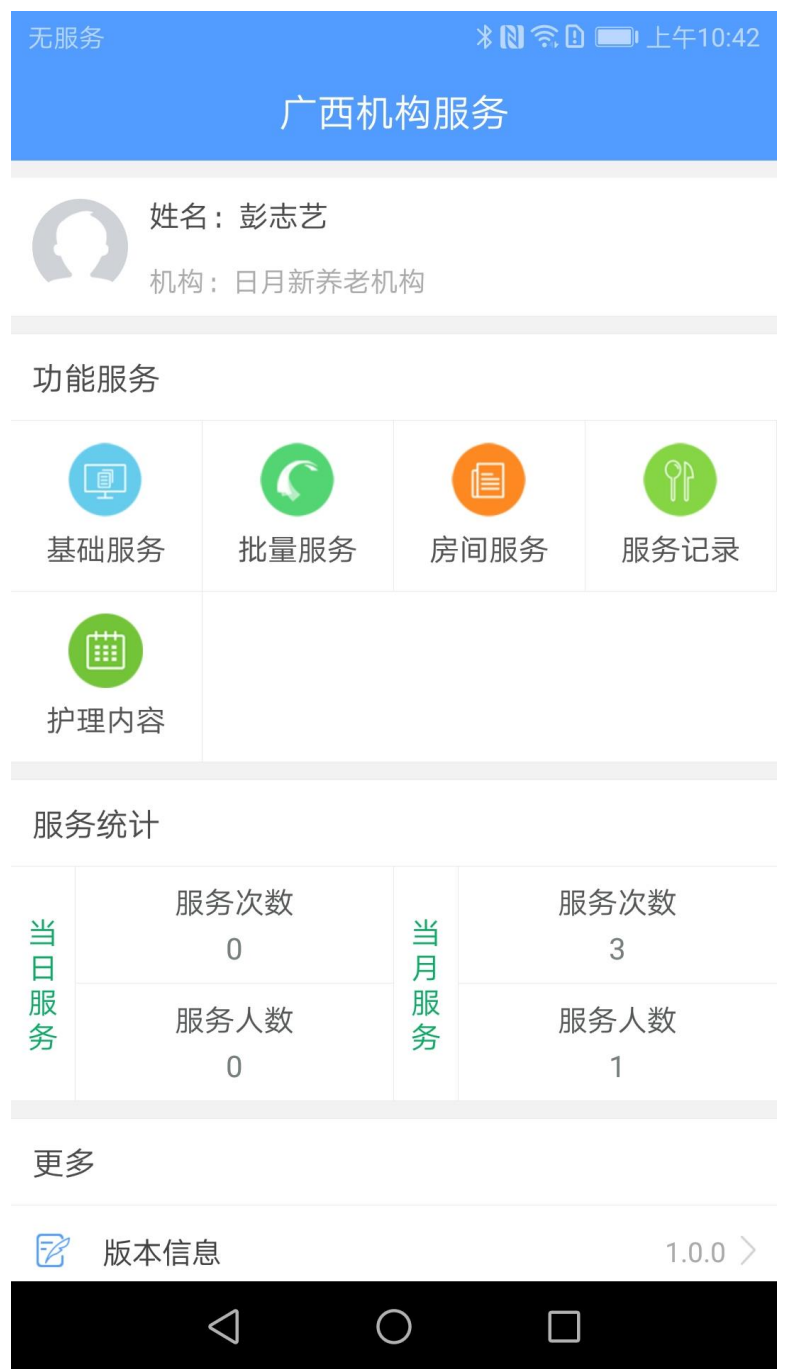

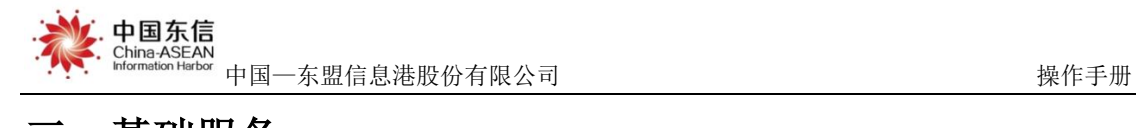

#### <span id="page-4-0"></span>三.基础服务

点击"基础服务",会跳转到记录老人信息界面,可扫码成功后进入到服务

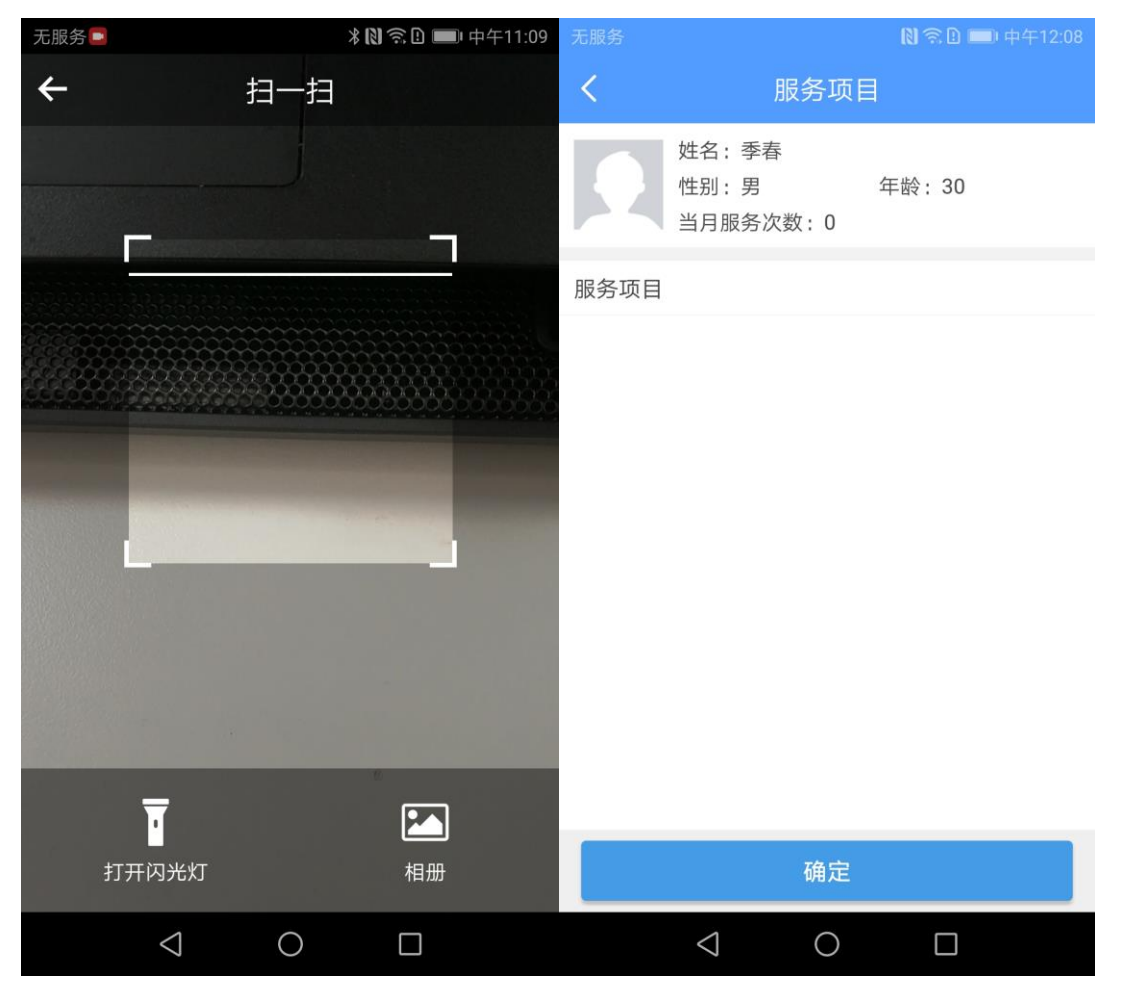

信息页面,选择要服务的项目,点击确定按钮即可完成服务计划。

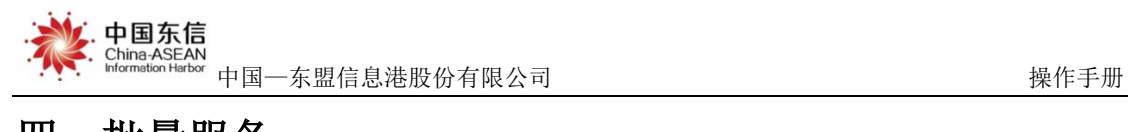

### <span id="page-5-0"></span>四.批量服务

点击"批量服务"进入到批量服务项目界面,选择要服务的项目,点击确定 按钮会跳转到批量记录用户页面,刷卡或扫码记录成功后点击确定即可完成批量 服务计划。

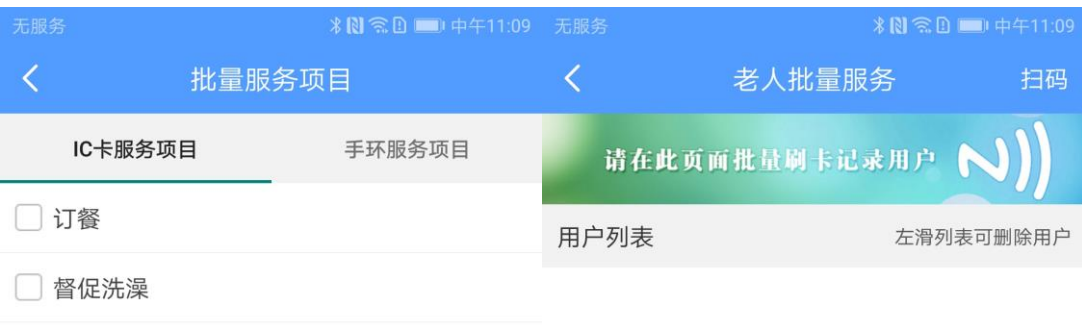

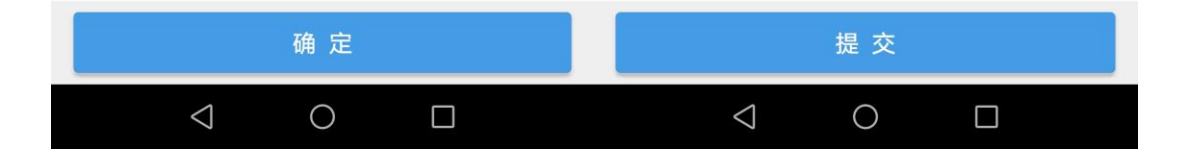

![](_page_6_Picture_0.jpeg)

#### <span id="page-6-0"></span>五. 房间服务

点击"房间服务"进入房间服务项目页面,可查看房间服务的项目信息,选 择要服务的项目点击确定,刷卡或扫码记录老人信息后点击确定即可完成房间服 务计划。

![](_page_6_Picture_4.jpeg)

![](_page_7_Picture_0.jpeg)

## <span id="page-7-0"></span>六.服务记录

点击"服务记录"进入服务记录页面,可查看该服务人员的服务记录信息, 包括被服务人员信息、服务时间、服务内容,如下图。

![](_page_7_Picture_22.jpeg)

![](_page_8_Picture_0.jpeg)

### <span id="page-8-0"></span>七.护理内容

点击"护理内容"进入护理记录页面,可查看该服务人员的每日护理记录信

息,可按时间进行查询,如下图。

![](_page_8_Picture_5.jpeg)